## **Email**

## **How do I use the additional fields of the form mailer ?**

For using the additional fields of the form mailer for more information (ZIP, town, telephone number ...) you should follow these steps:

- 1. Log in to the customer center.
- 2. Choose your shared host contract.
- 3. Klick on **FORMMAILER**
- 4. Choose your existing form mailer or create a new one.
- 5. Give your definition into the fields "Field1, Field2, ...".

for example:

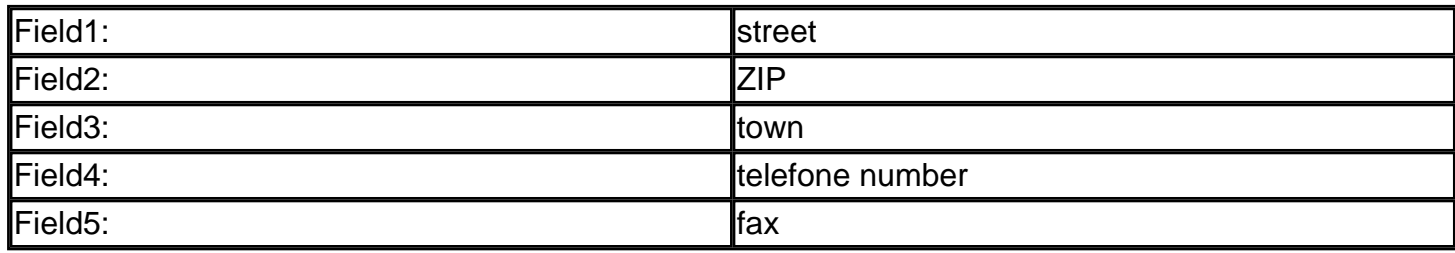

Provide your assignment of the fields in the field "text body".

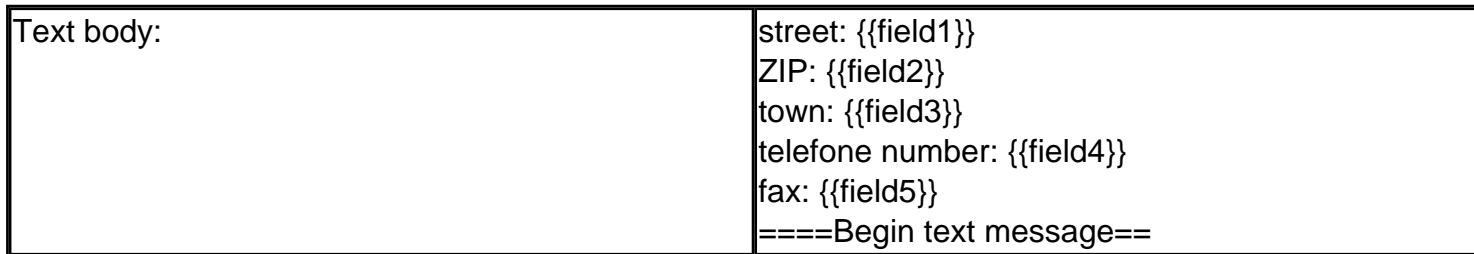

As soon as an eMail is sent from the form mailer, you get an eMail. It states the defined fields first, then (according to the example above) a separation with "====Begin text message====" and then the text of the inquiry follows. Unique solution ID: #1318 Author: EUserv Support Last update: 2012-07-18 15:33